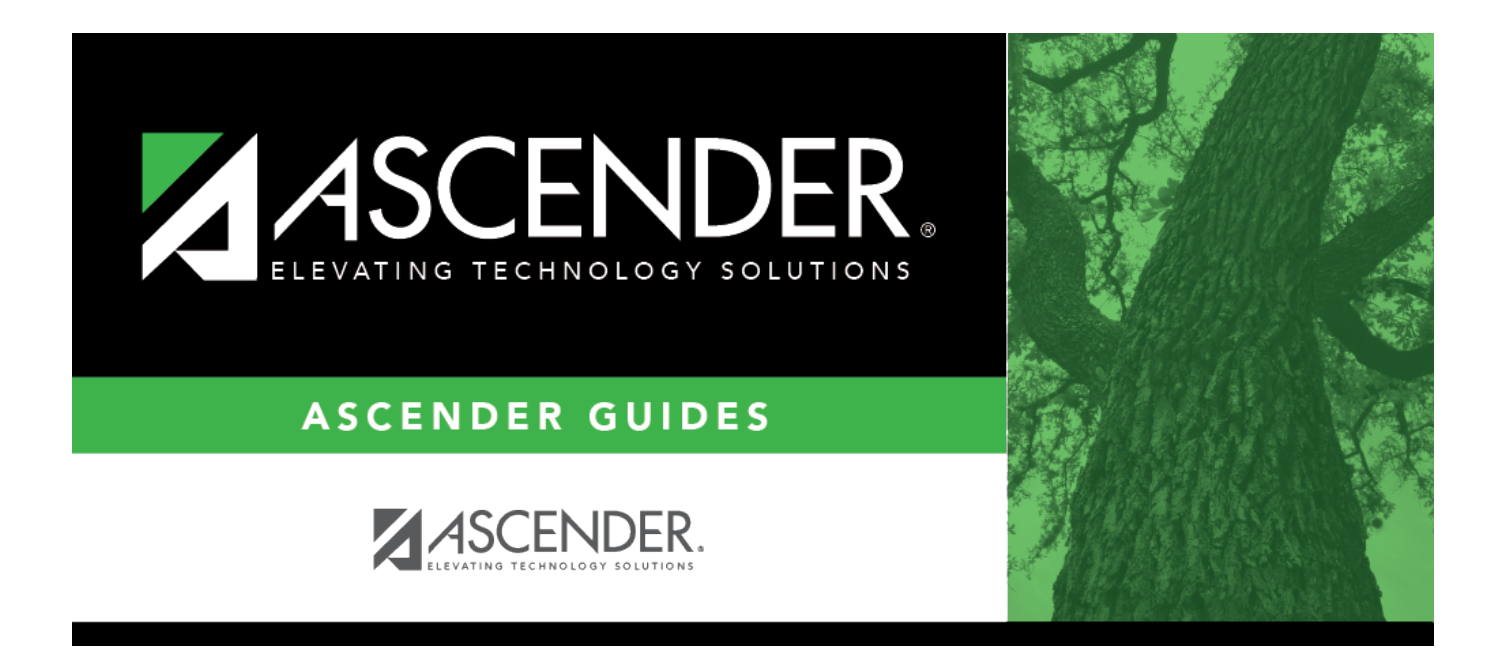

# <span id="page-0-0"></span>**ASCENDER - Set up Purchasing Options and Permissions**

# **Table of Contents**

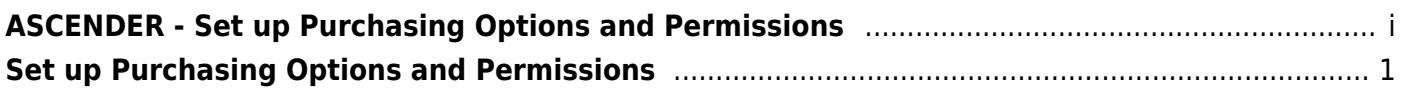

# <span id="page-4-0"></span>**Set up Purchasing Options and Permissions**

Use the following steps to establish the necessary settings to begin using the Purchasing application to create, submit, and approve requisitions.

These steps are performed in the Security Administration, District Administration, and Business applications.

This guide assumes you are familiar with the basic features of the ASCENDER Business system and have reviewed the [ASCENDER Business Overview guide.](https://help.ascendertx.com/business/doku.php/business_overview_guide)

# **Set up Security Administration Roles and Users**

#### 1. [Manage roles and users.](#page--1-0)

# **Manage roles and users**

In Security Administration, set up the necessary purchasing roles (originators, approvers, etc.). Once the purchasing roles are established, assign the roles to the appropriate users. If a component (i.e., menu item) has a subcategory that is not selected, the upper-level title is displayed in italics. For example, if Utilities has sublevels, one of which has been cleared, then Utilities is displayed in italics denoting that not everything under Utilities is selected for permission.

> To avoid any system issues related to roles, be sure to keep Business and Student roles separate and ensure that Business roles do not have campuses assigned.

You can generate the [Security Administration > Reports > List of Users by](https://help.ascendertx.com/securityadmin/doku.php/reports/listusersbypermission) [Permission](https://help.ascendertx.com/securityadmin/doku.php/reports/listusersbypermission) report to review user details such as the last login date and then modify as needed.

#### [Security Administration > Manage Roles](https://help.ascendertx.com/securityadmin/doku.php/manageroles/manageroles)

Review the suggested minimum access for Purchasing originators and approvers.

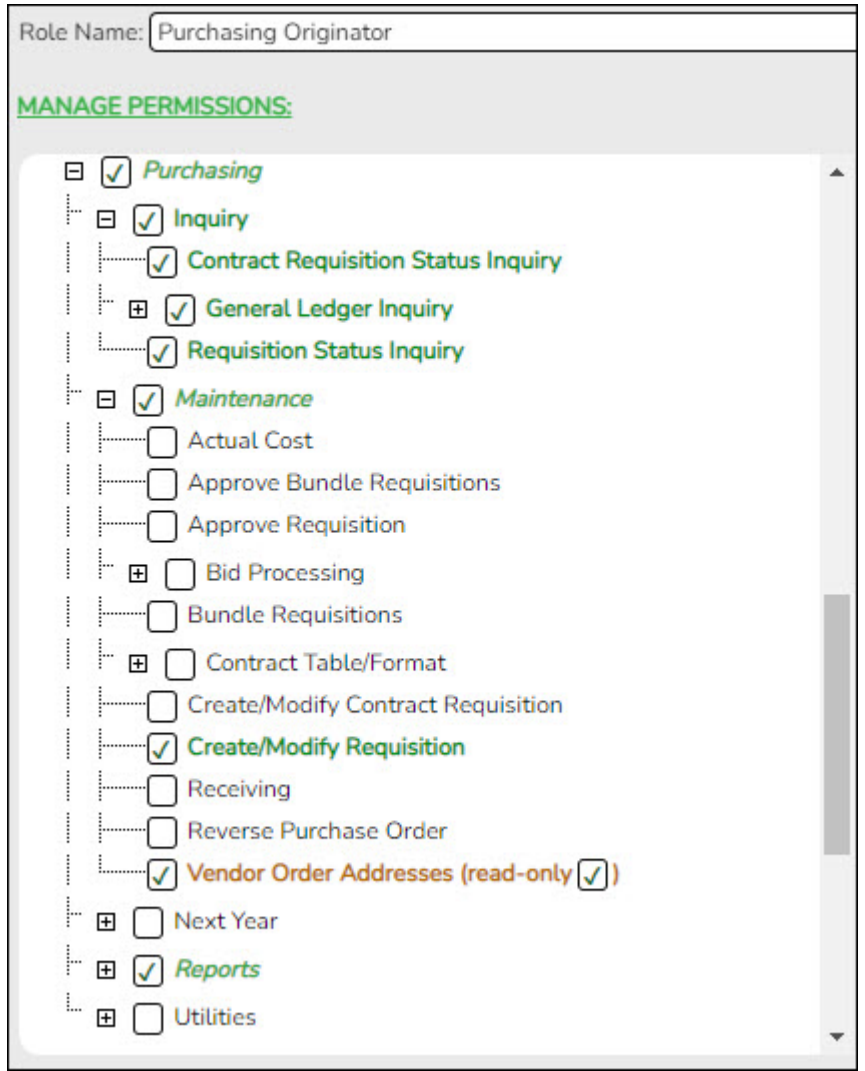

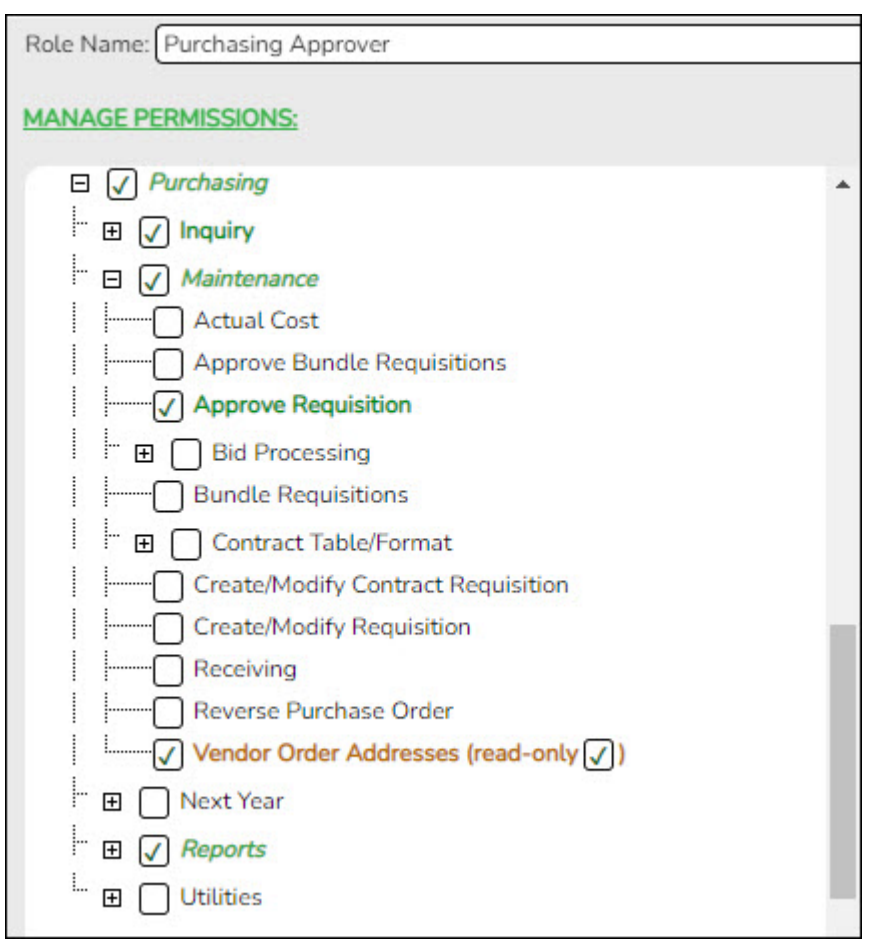

Use the [Security Administration > Manage Users](https://help.ascendertx.com/securityadmin/doku.php/manageusers/manageusers) page to assign the appropriate roles to the appropriate users.

# **Set up Finance Purchasing Options**

1. [Set up Finance purchasing options.](#page--1-0)

# **Set up Finance purchasing options**

[Finance > Tables > District Finance Options > Finance Options](https://help.ascendertx.com/business/doku.php/finance/tables/districtfinanceoptions/financeoptions)

Under **Purchasing Options**, complete the following fields:

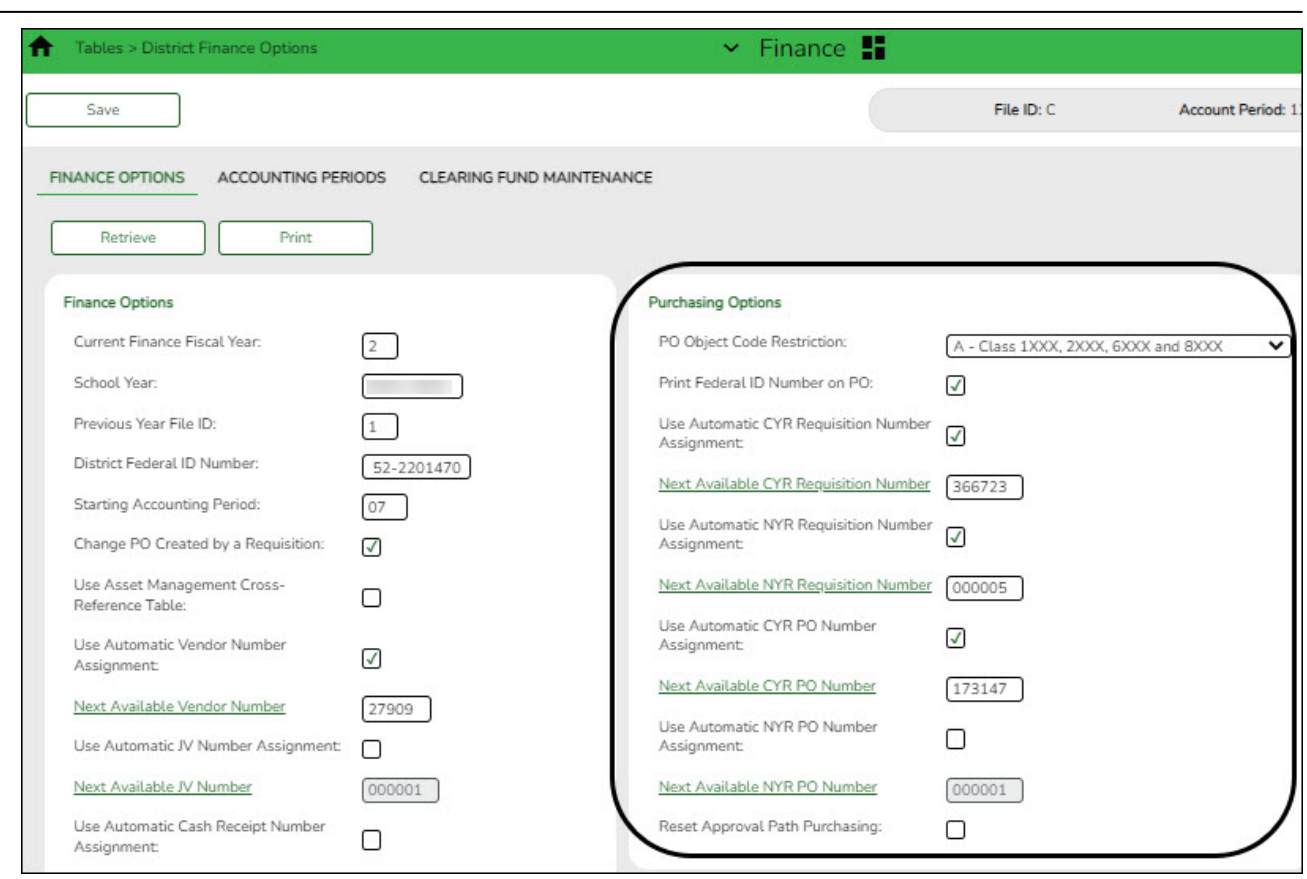

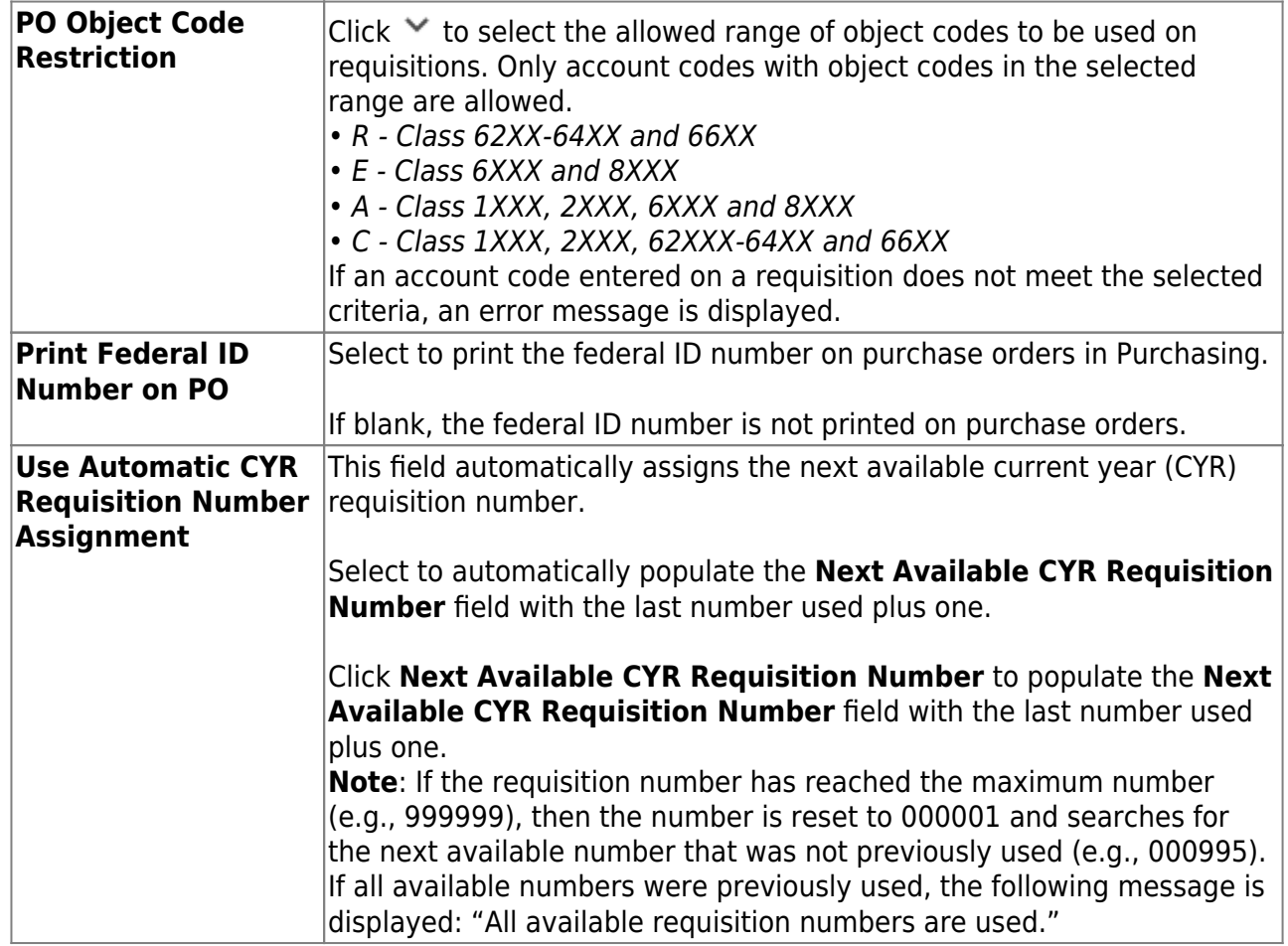

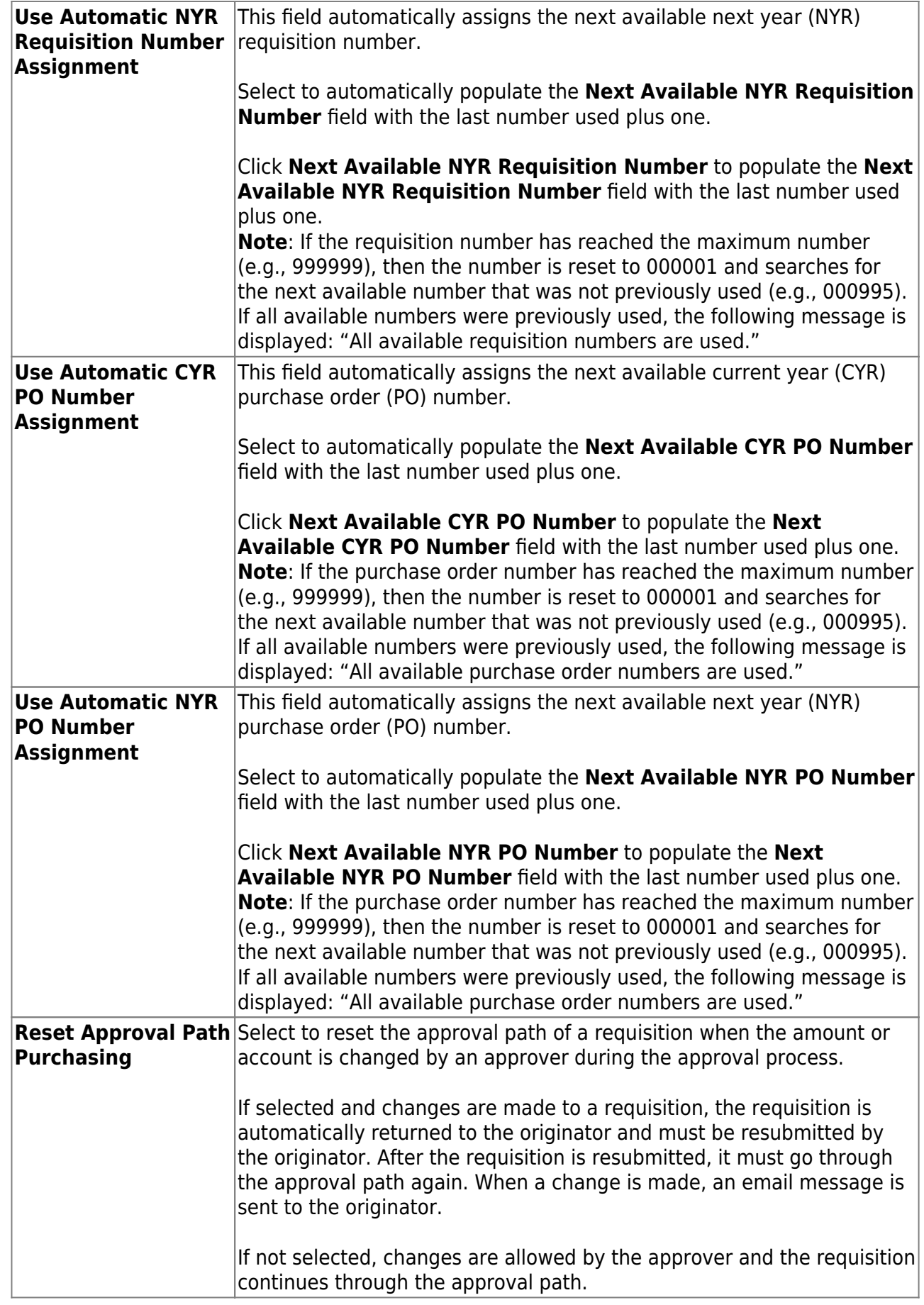

# 2. [Set the purchasing accounting period.](#page--1-0)

# **Verify or add Purchasing accounting period**

#### [Finance > Tables > District Finance Options > Accounting Periods](https://help.ascendertx.com/business/doku.php/finance/tables/districtfinanceoptions/accountingperiods)

Verify or add the purchasing accounting period.

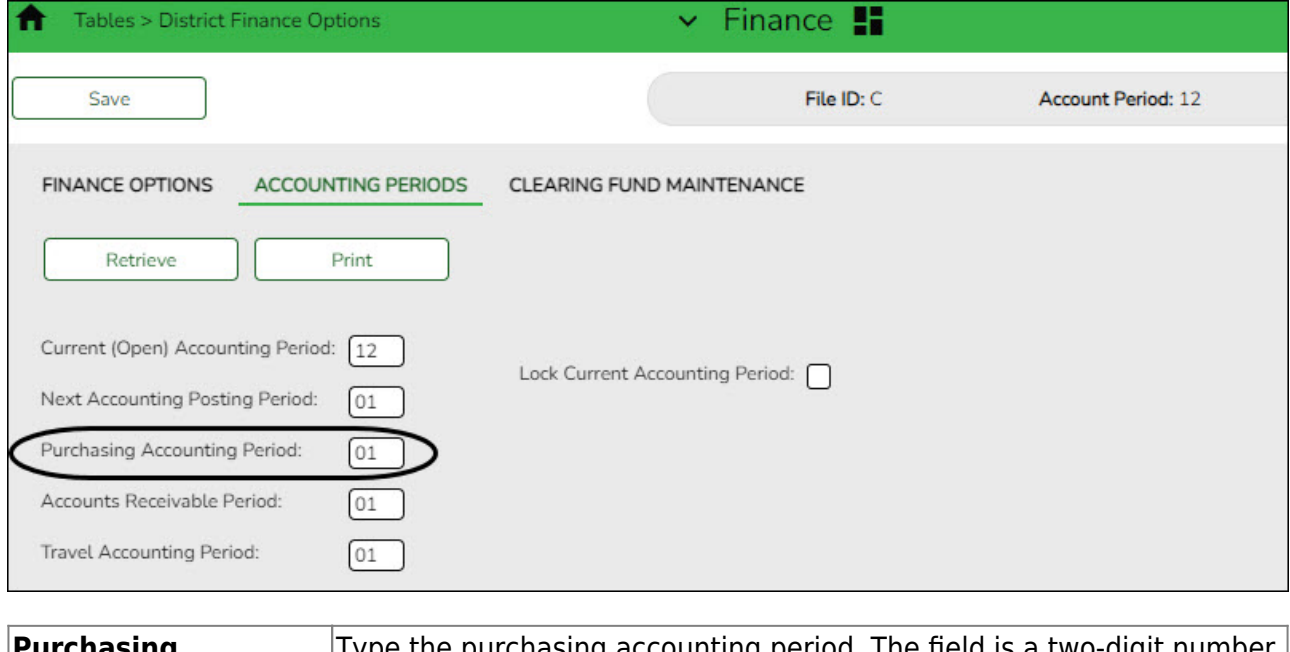

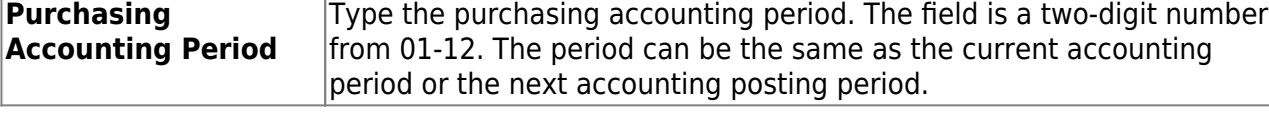

❏ Click **Save**.

# **Set up District Administration Purchasing Options**

#### 1. [Add receiving addresses.](#page--1-0)

## **Add receiving addresses**

[District Administration > Tables > Receiving Addresses](https://help.ascendertx.com/districtadmin/doku.php/tables/receivingaddresses)

Create a contact list of receiving addresses for the LEA. There can be multiple receiving sites at one campus and multiple addresses for an individual.

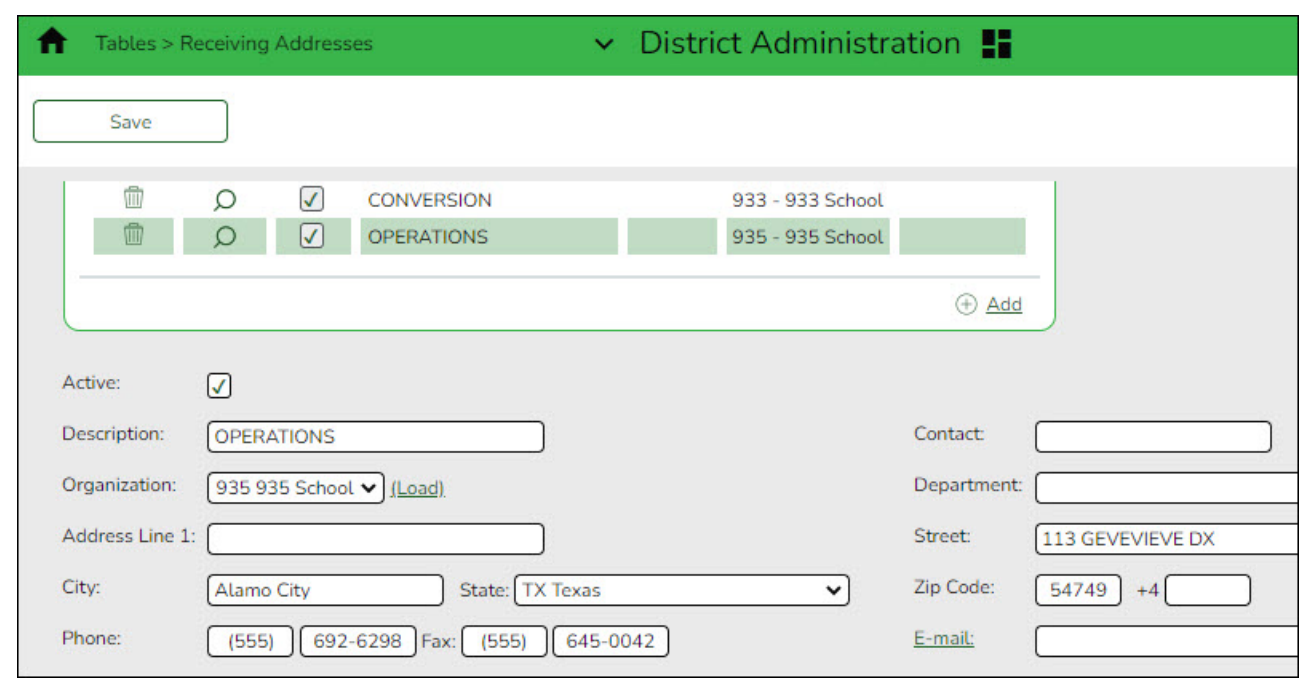

2. [Set up District Administration purchasing options.](#page--1-0)

# **Set up District Administration purchasing options**

#### [District Administration > Options > Purchasing/Warehouse > Current Year](https://help.ascendertx.com/districtadmin/doku.php/options/purchasingwarehouse/currentyear)

Select the applicable options to set up purchasing tables and files for the current year. These options enable the LEA to determine how receiving is used, if requisition/purchase order numbers are automatically assigned, and if payable transactions are automatically created on the [Finance > Maintenance > Pending Payables](https://help.ascendertx.com/business/doku.php/finance/maintenance/pendingpayables) page.

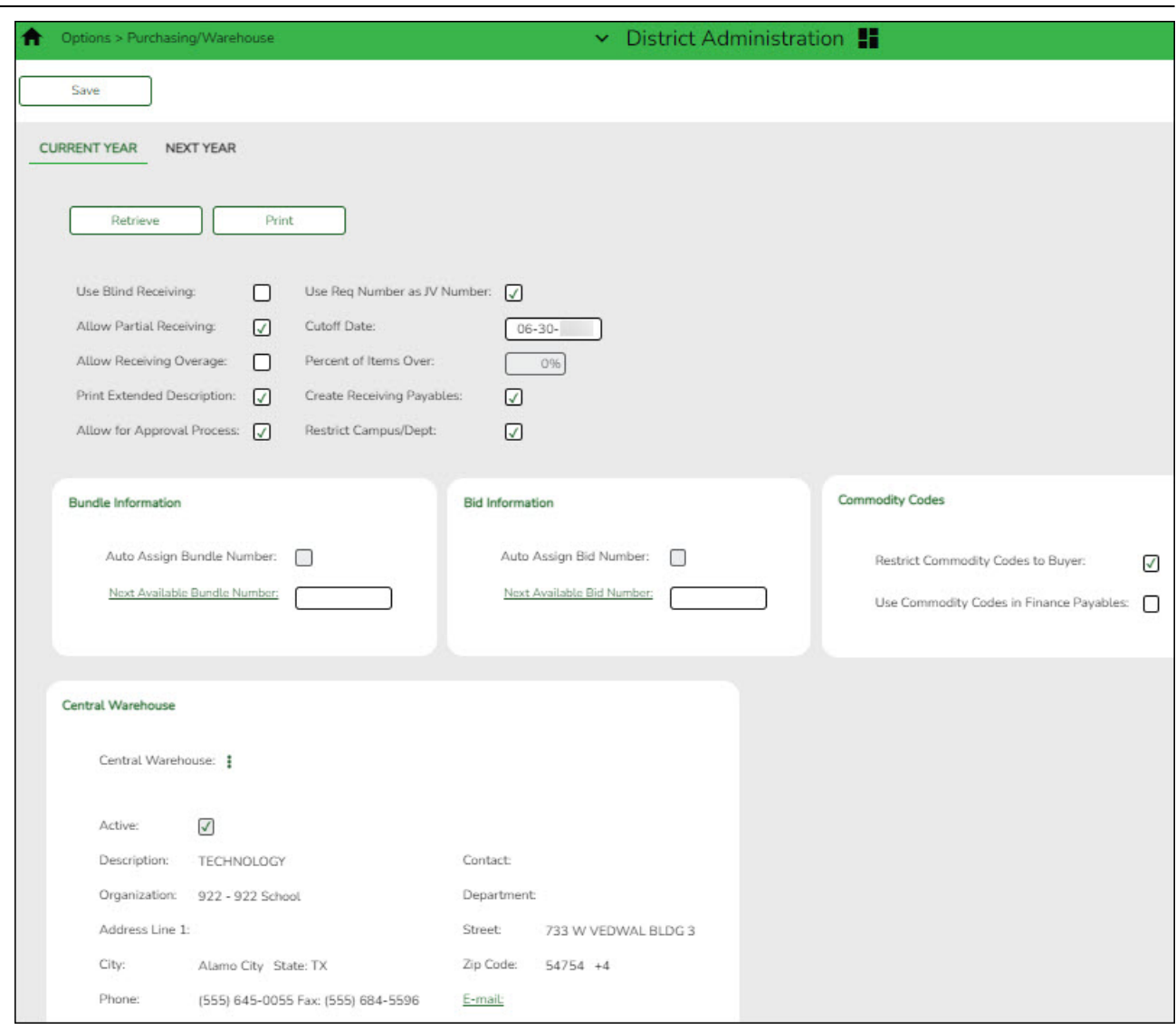

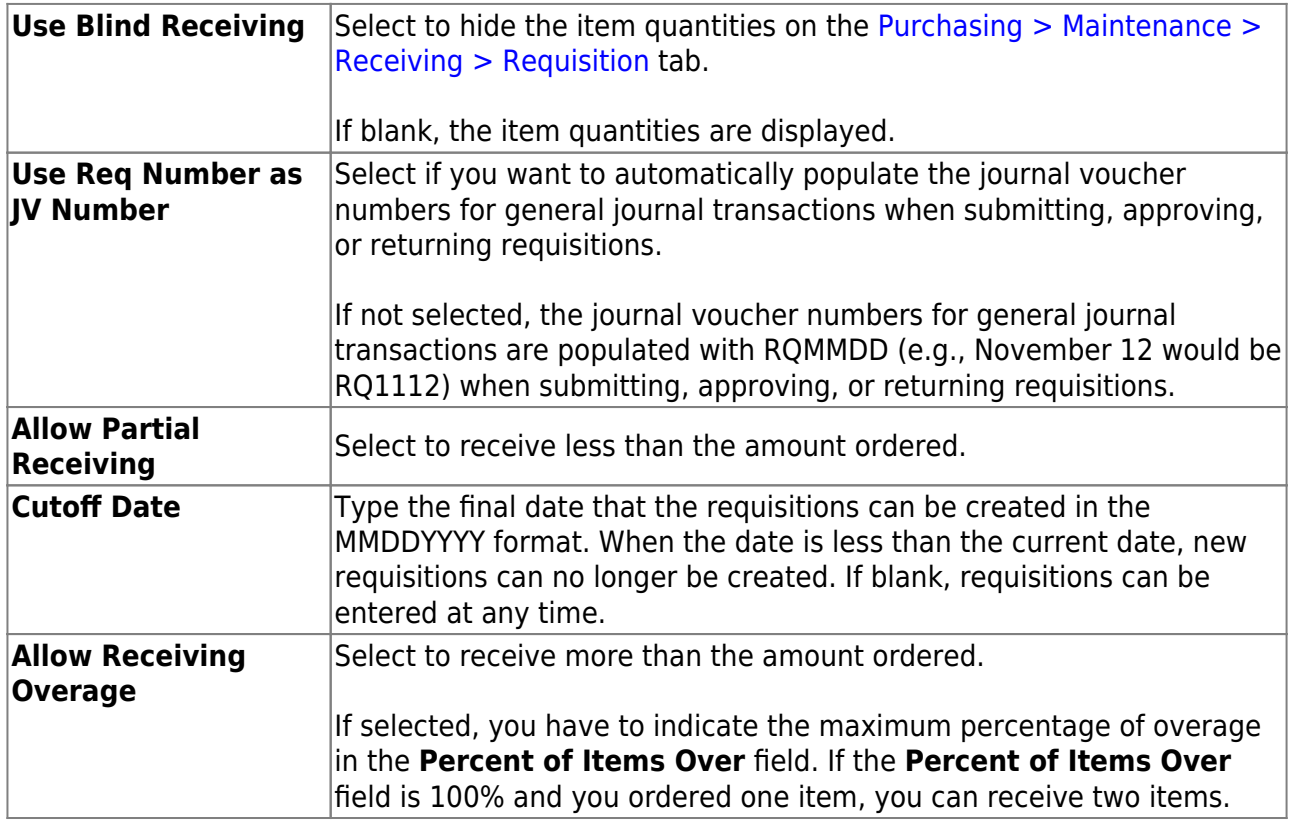

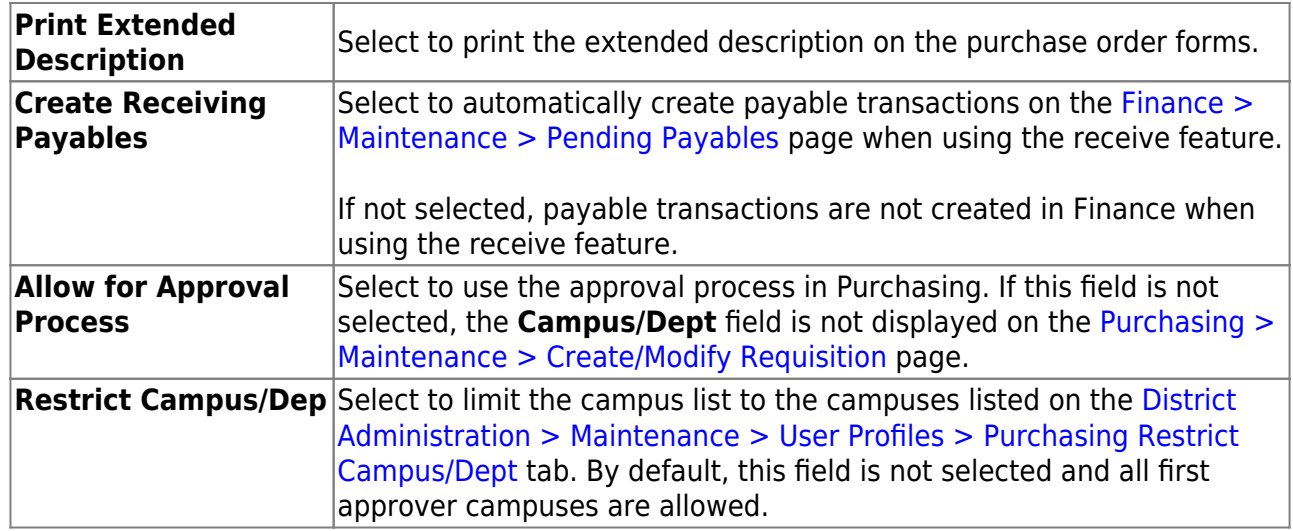

# ❏ Under **Bundle Information**:

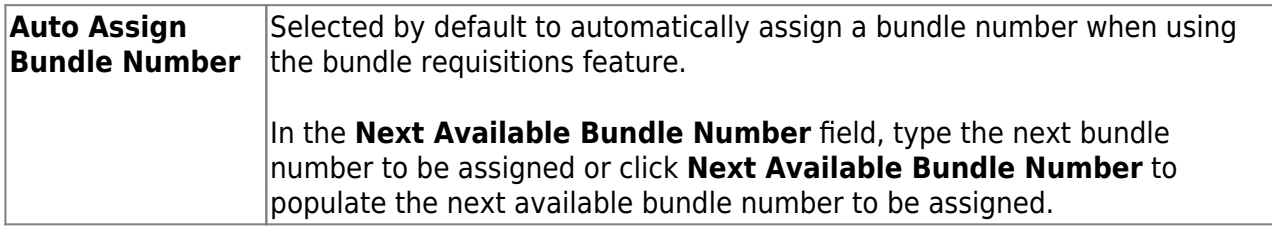

# ❏ Under **Bid Information**:

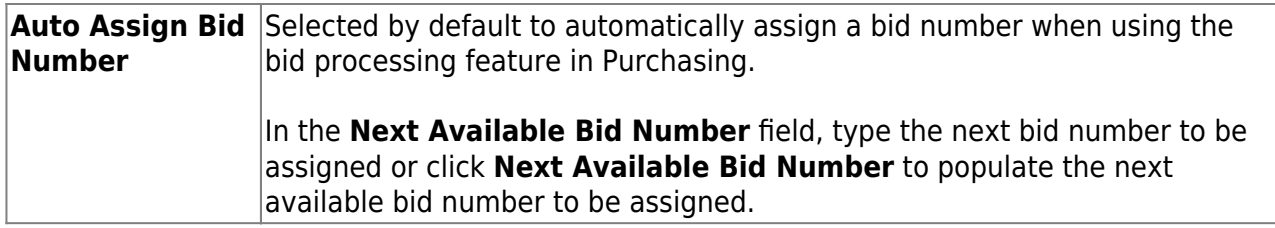

# ❏ Under **Commodity Codes**:

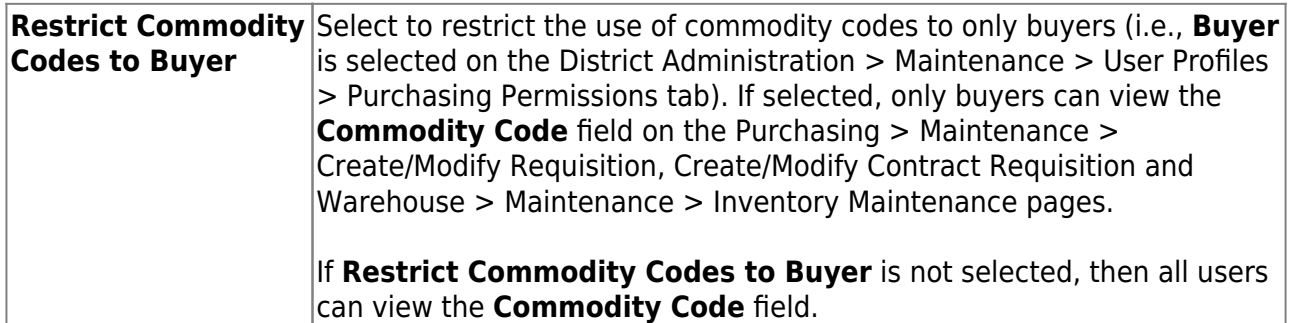

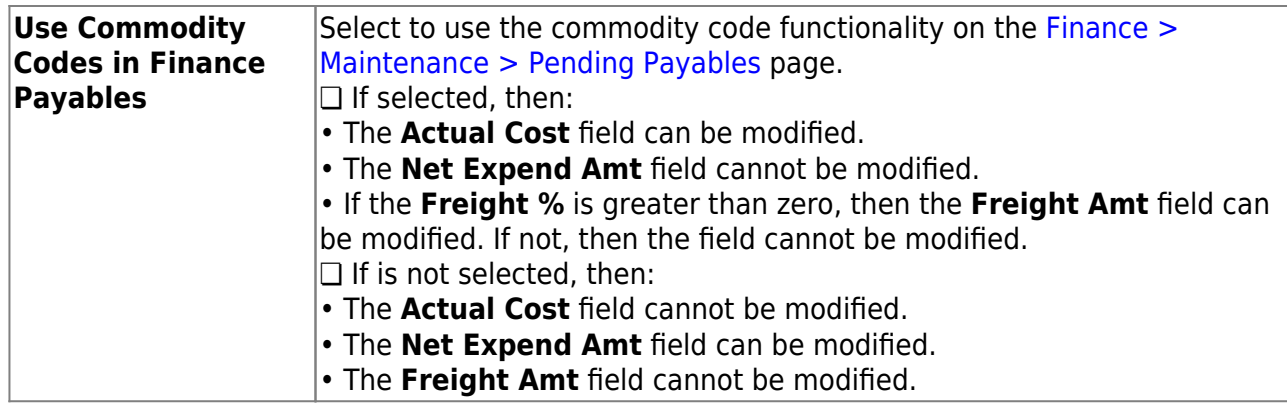

## ❏ Under **Central Warehouse**:

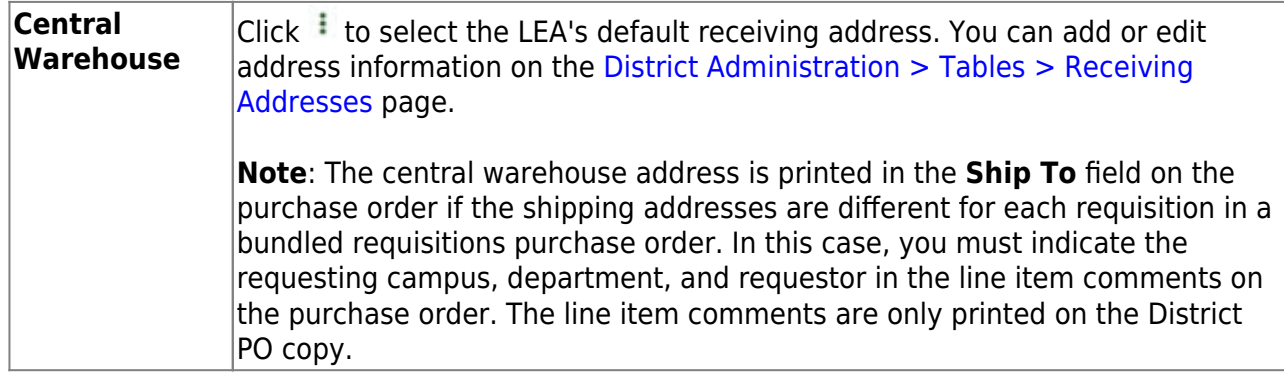

❏ Click **Save**.

## 3. [Set up user profiles.](#page--1-0)

# **Set up user profiles**

#### [District Administration > Maintenance > User Profiles > Accounts](https://help.ascendertx.com/districtadmin/doku.php/maintenance/userprofiles/accounts)

Establish user profiles and assign the accounts to be used in Purchasing.

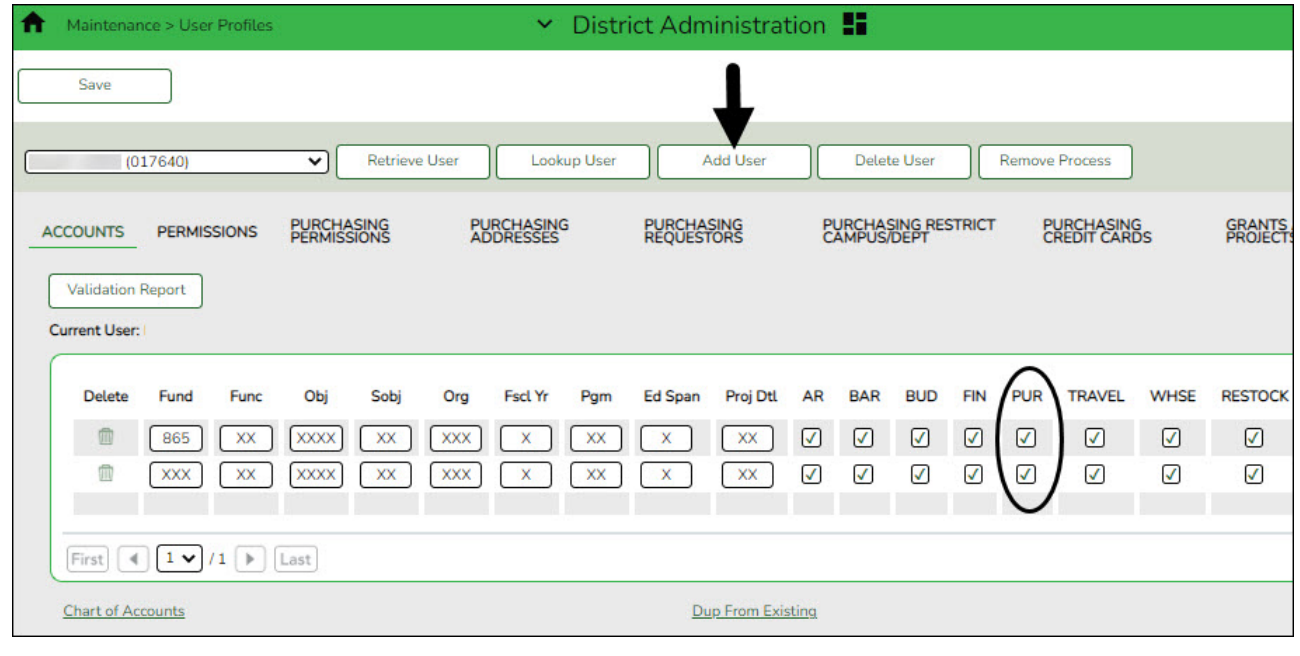

❏ Retrieve a user or click **Add User** to add a user.

❏ Enter the accounts to which the user can access. Once the account codes/masks are entered, click **Validation Report** to display a detailed listing of all accessible accounts.

❏ Select **PUR** (Purchasing) to indicate that the user has permission to use the account in Purchasing.

❏ Click **Save**.

**Note**: You can use the **Dup from Existing** feature to duplicate another user's profile. This feature copies the accounts, applications, and various settings for the selected user.

#### 4. [Set up purchasing permissions.](#page--1-0)

#### **Set up purchasing permissions**

[District Administration > Maintenance > User Profiles > Purchasing Permissions](https://help.ascendertx.com/districtadmin/doku.php/maintenance/userprofiles/purchasingpermissions)

Complete the applicable fields to provide additional purchasing permissions to a user who is authorized to create requisitions, approve requisitions, or inquire about requisitions.

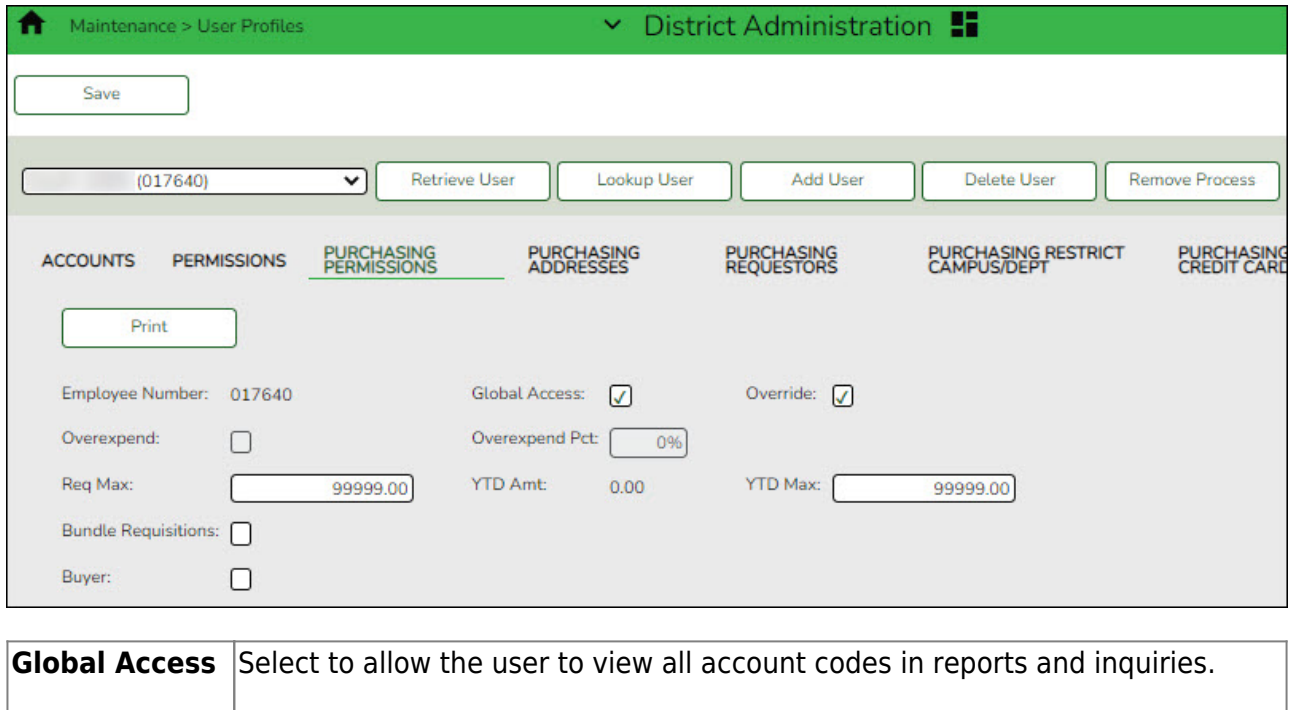

If not selected, only accounts and inquiries for the account codes listed on the user's profile [\(District Administration > Maintenance > User Profiles >](https://help.ascendertx.com/districtadmin/doku.php/maintenance/userprofiles/accounts) [Accounts](https://help.ascendertx.com/districtadmin/doku.php/maintenance/userprofiles/accounts) tab) can be viewed.

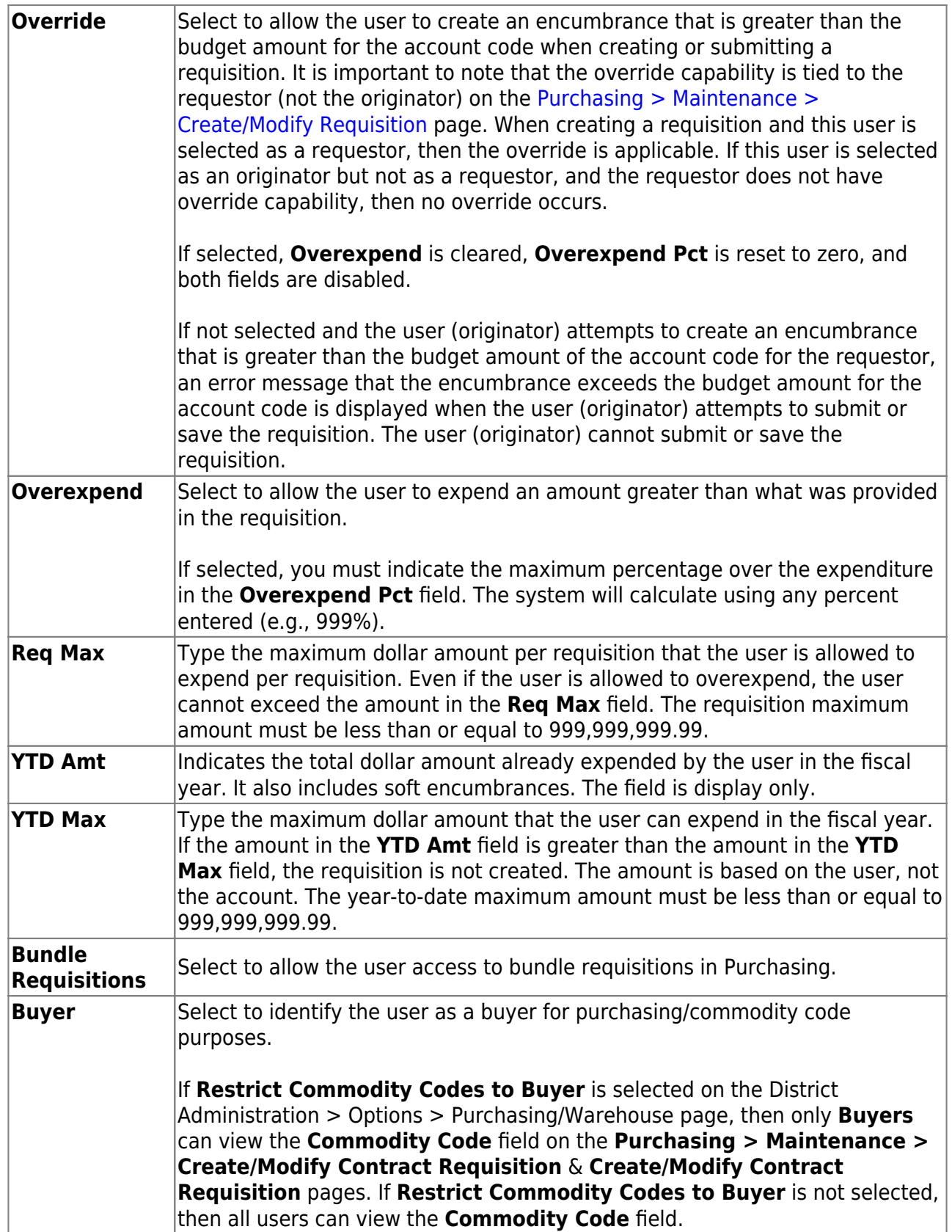

❏ Click **Save**.

5. [Add receiving addresses.](#page--1-0)

# **Add receiving addresses**

#### [District Administration > Maintenance > User Profiles > Purchasing Addresses](https://help.ascendertx.com/districtadmin/doku.php/tables/purchasingaddresses)

Add user receiving addresses. Only one address can be selected as the default receiving address.

The Purchasing Address Directory is populated with the addresses that are established on the [District Administration > Tables > Receiving Addresses](https://help.ascendertx.com/districtadmin/doku.php/tables/receivingaddresses) page.

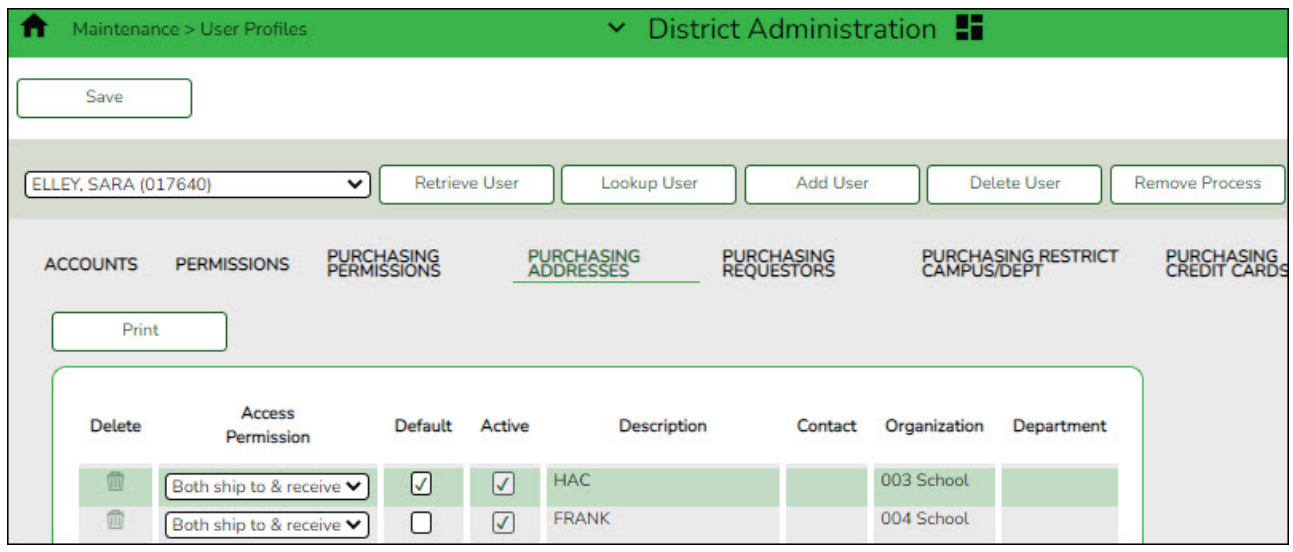

❏ Click **+Add** to add a row. The Purchasing Address Directory is displayed.

- $\circ$  Select the receiving address.
- Click **OK**.

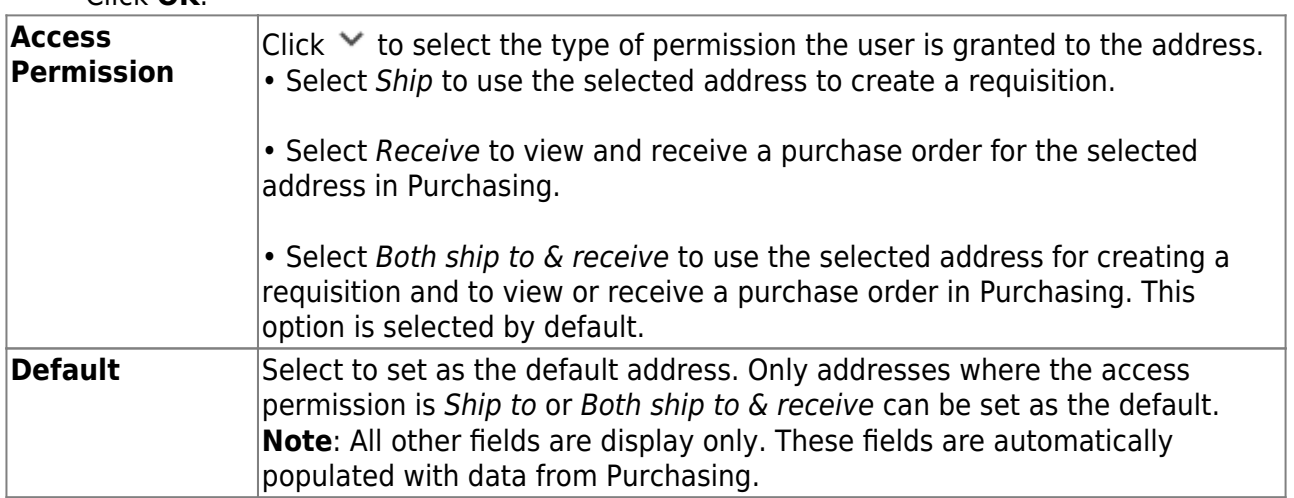

❏ Click **Save**.

#### 6. [Set up purchasing requestors.](#page--1-0)

# **Set up purchasing requestors**

[District Administration > Maintenance > User Profiles > Purchasing Requestors](https://help.ascendertx.com/districtadmin/doku.php/maintenance/userprofiles/purchasingrequestors)

If necessary, you can limit the requestors for whom the user (originator) can create or modify requisitions. The requestor must have a user profile that includes authorized accounts to expense against as well as any approvers who are associated with the requestor.

If this option is not used, an originator can select the requestor for whom they are creating the requisition on the [Purchasing > Maintenance > Create/Modify Requisition](https://help.ascendertx.com/business/doku.php/purchasing/maintenance/createmodifyrequisition) page.

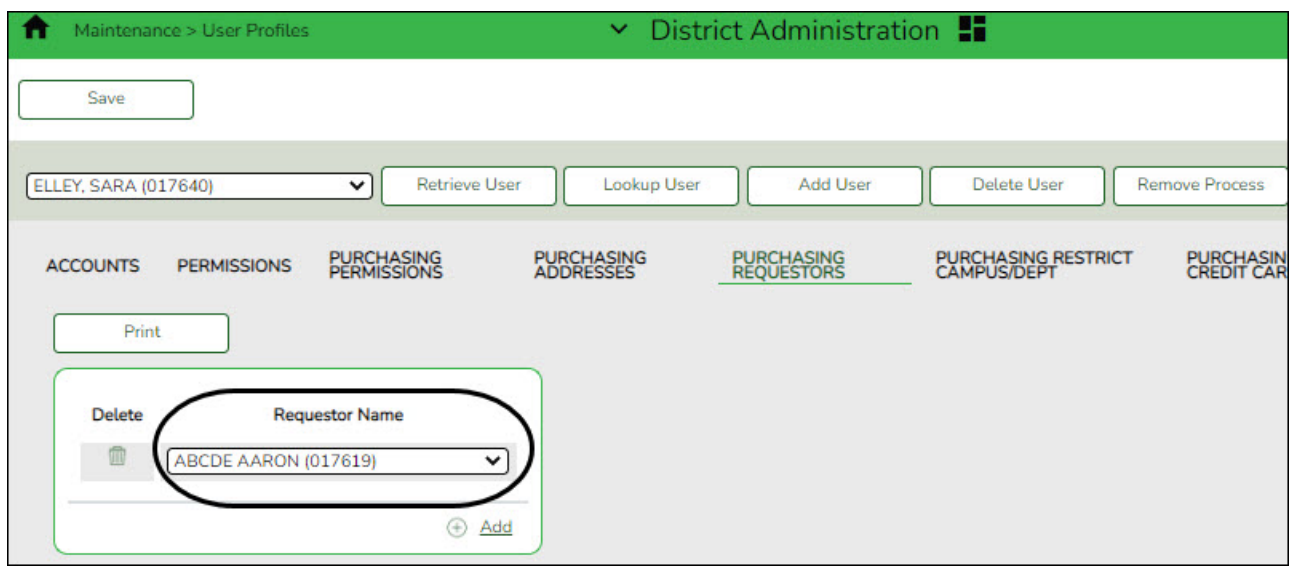

❏ Click **+Add** to add a requestor name.

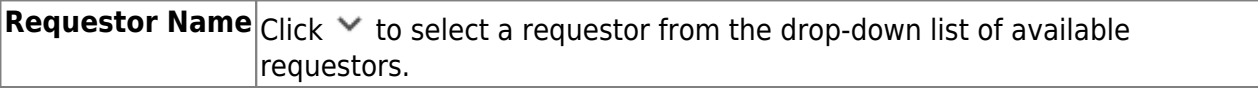

❏ Click **Save**.

7. [Restrict campus/department.](#page--1-0)

## **Restrict campus/department**

[District Administration > Maintenance > User Profiles > Purchasing Restrict Campus/Dept](https://help.ascendertx.com/districtadmin/doku.php/maintenance/userprofiles/purchasingrestrictcampusdept)

This tab is used to restrict users to specific first approver campuses for purchasing requisitions. This feature can only be used if **Restrict Campus/Dept** is selected on the [District](https://help.ascendertx.com/districtadmin/doku.php/options/purchasingwarehouse/currentyear) [Administration > Options > Purchasing/Warehouse > Current Year](https://help.ascendertx.com/districtadmin/doku.php/options/purchasingwarehouse/currentyear) page.

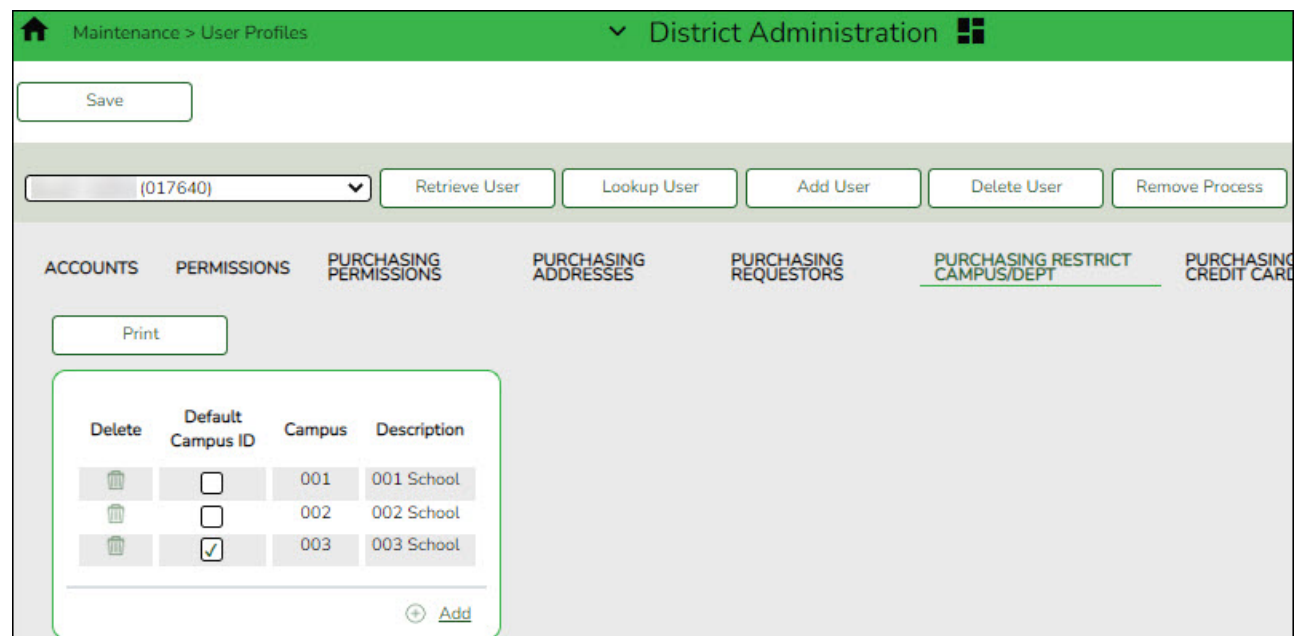

❏ Click **+Add** to add a campus. The Campus Directory is displayed.

❏ Select the applicable campus(es).

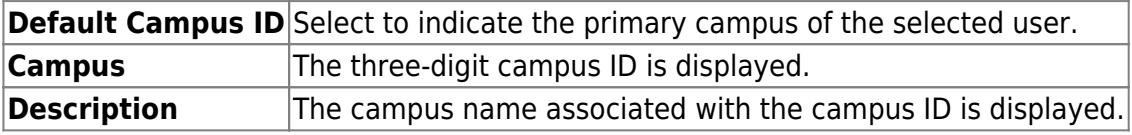

❏ Click **Save**.

8. [Set up purchasing credit card data.](#page--1-0)

## **Set up purchasing credit card data**

[District Administration > Maintenance > User Profiles > Purchasing Credit Cards](https://help.ascendertx.com/districtadmin/doku.php/maintenance/userprofiles/purchasingcreditcards)

If your LEA uses the credit card functionality and has existing credit card codes on the [Finance](https://help.ascendertx.com/business/doku.php/finance/tables/creditcardcodes/creditcardcode) [> Tables > Credit Card Codes](https://help.ascendertx.com/business/doku.php/finance/tables/creditcardcodes/creditcardcode) tab, you can assign those credit card codes to individual users. This allows users to select from a list of active and assigned credit card codes when entering requisitions on the [Purchasing > Maintenance > Create/Modify Requisition](https://help.ascendertx.com/business/doku.php/purchasing/maintenance/createmodifyrequisition) page.

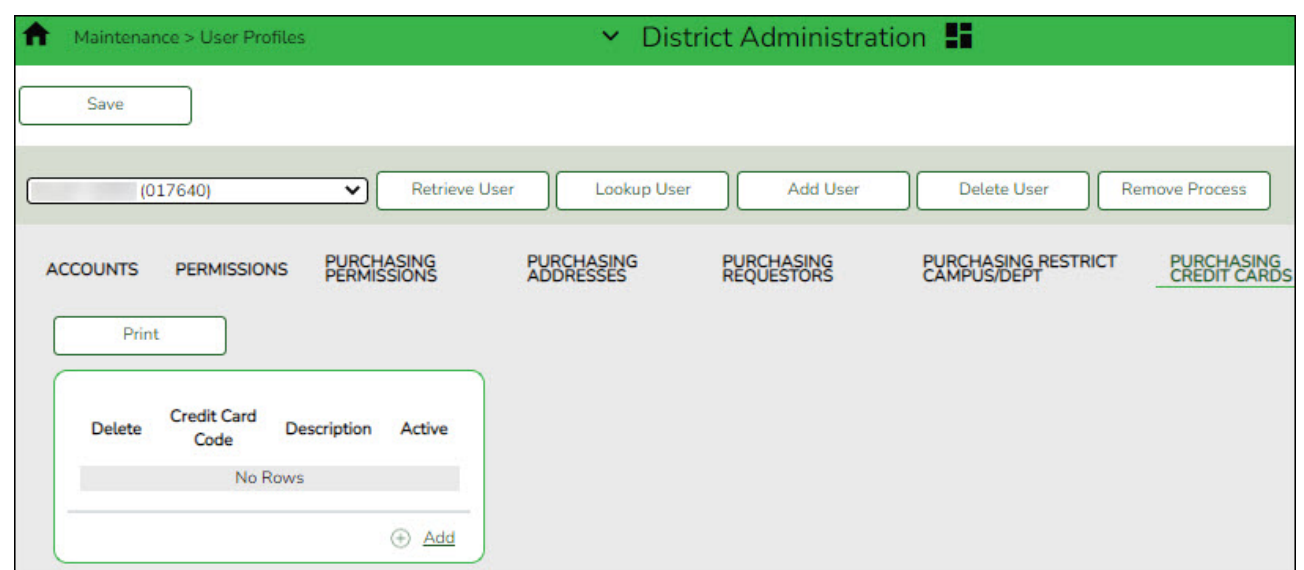

❏ Click **+Add** to add a credit card code.

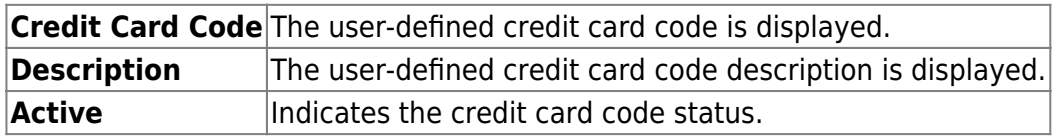

❏ Click **Save**.